# Creating text outlines in Inkscape

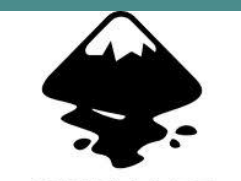

**INKSCAPE** 

Traw Freel

www.inkscape.org

### Open Inkscape, select the text tool.

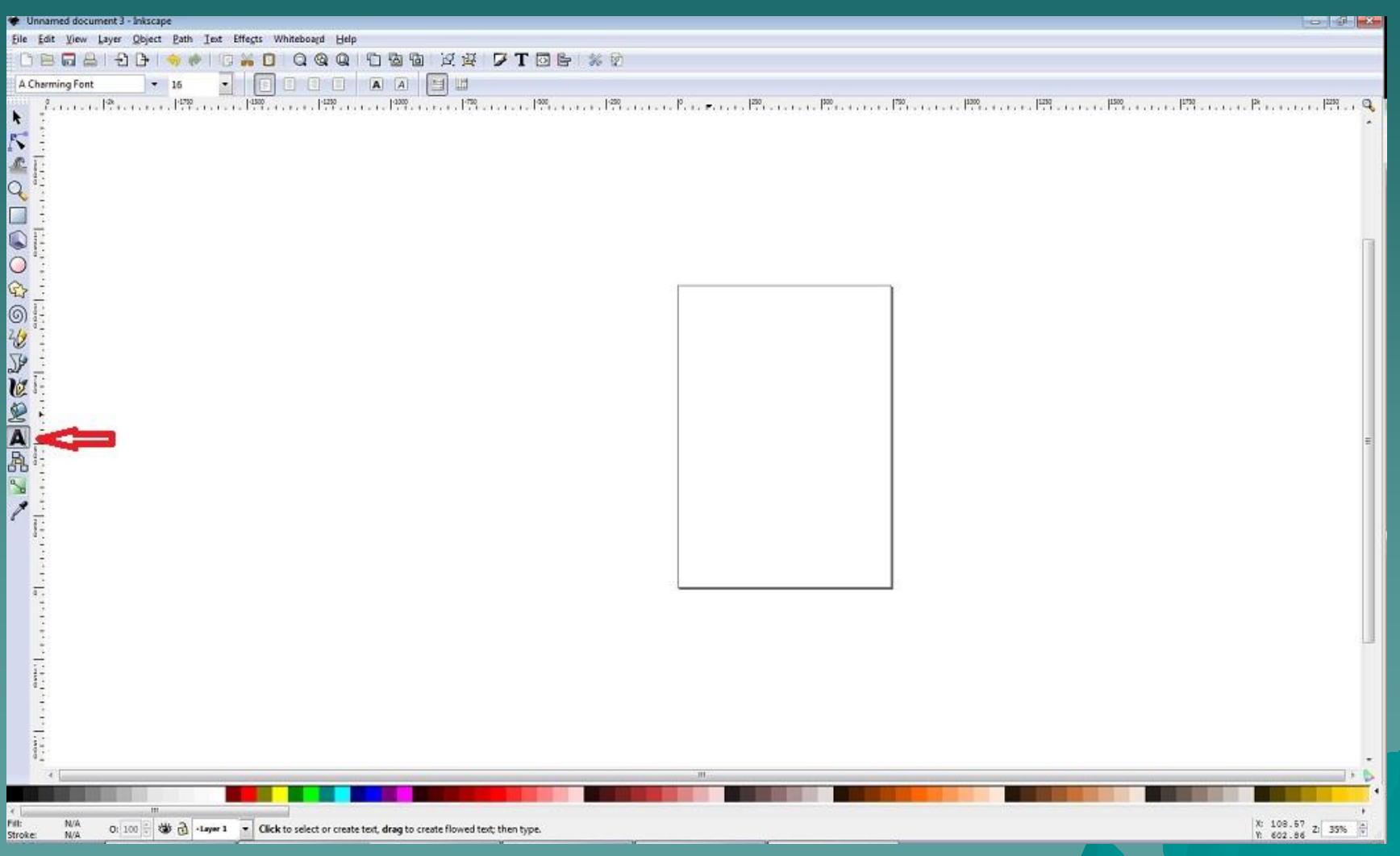

### Create your text then select the arrow icon at the top.

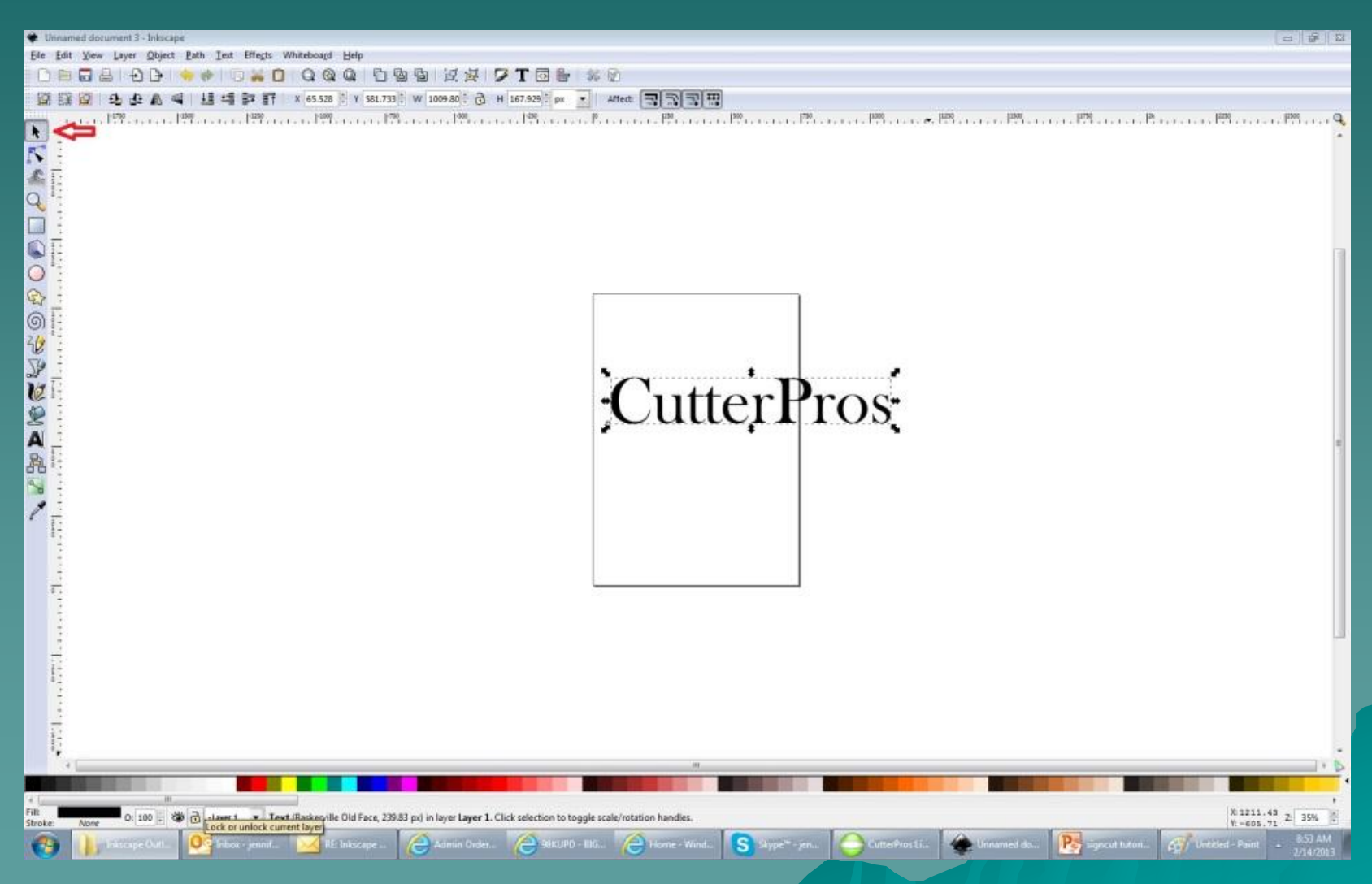

### Select Object, then Fill and Stroke.

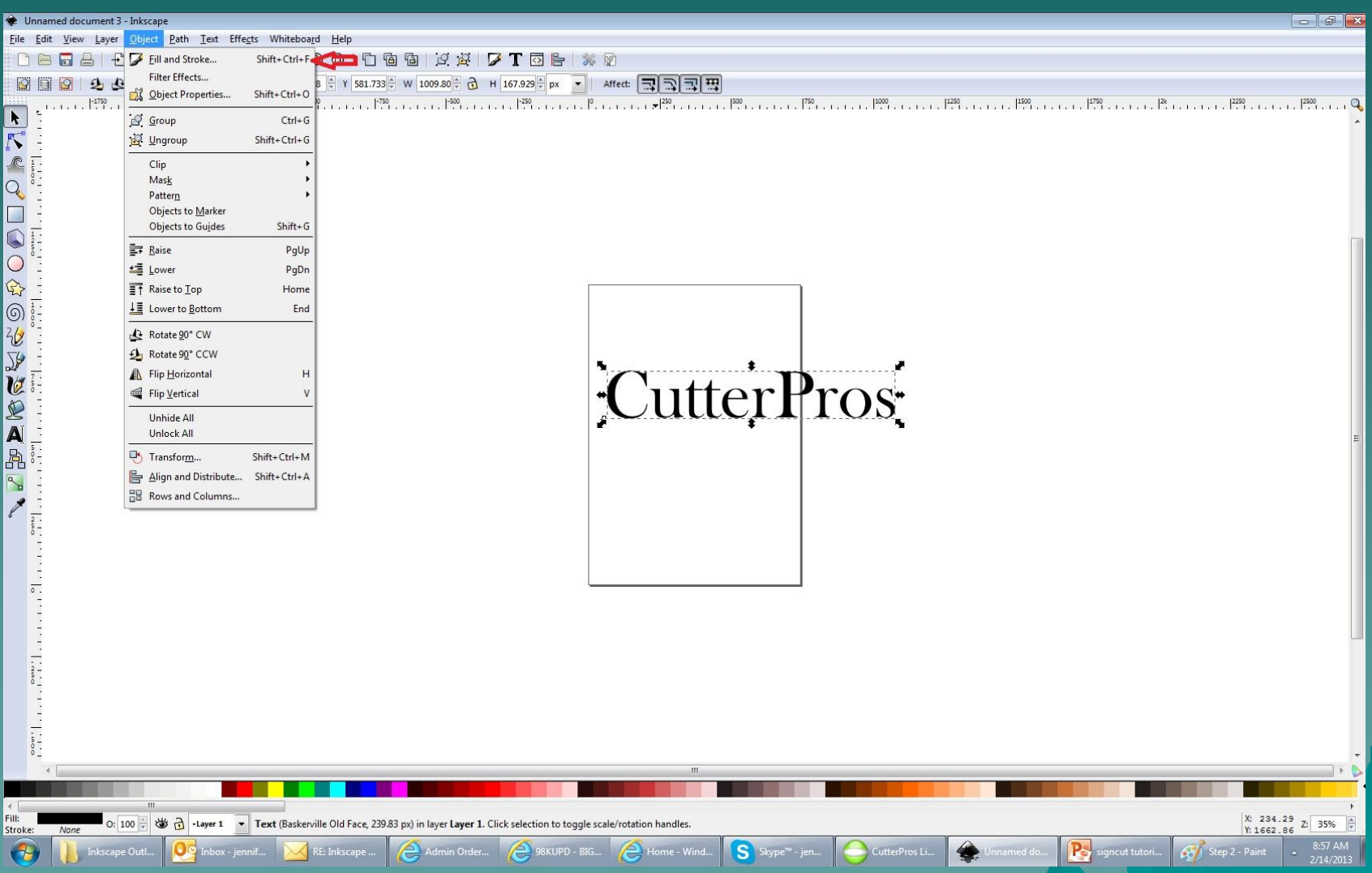

### The Fill and Stroke editor will appear on the right side.

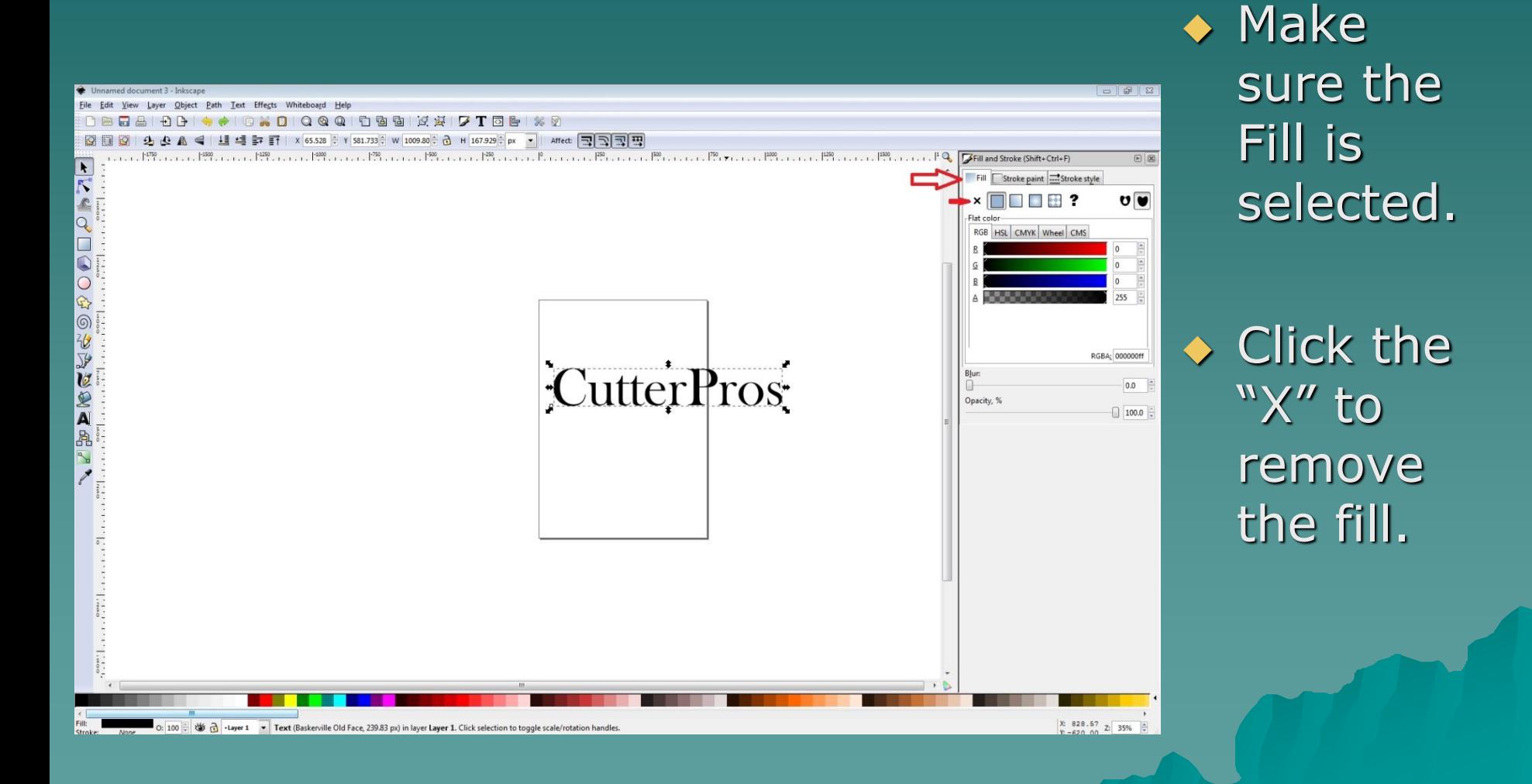

### Select the Stroke paint tab.

Make sure the Stroke paint is selected.

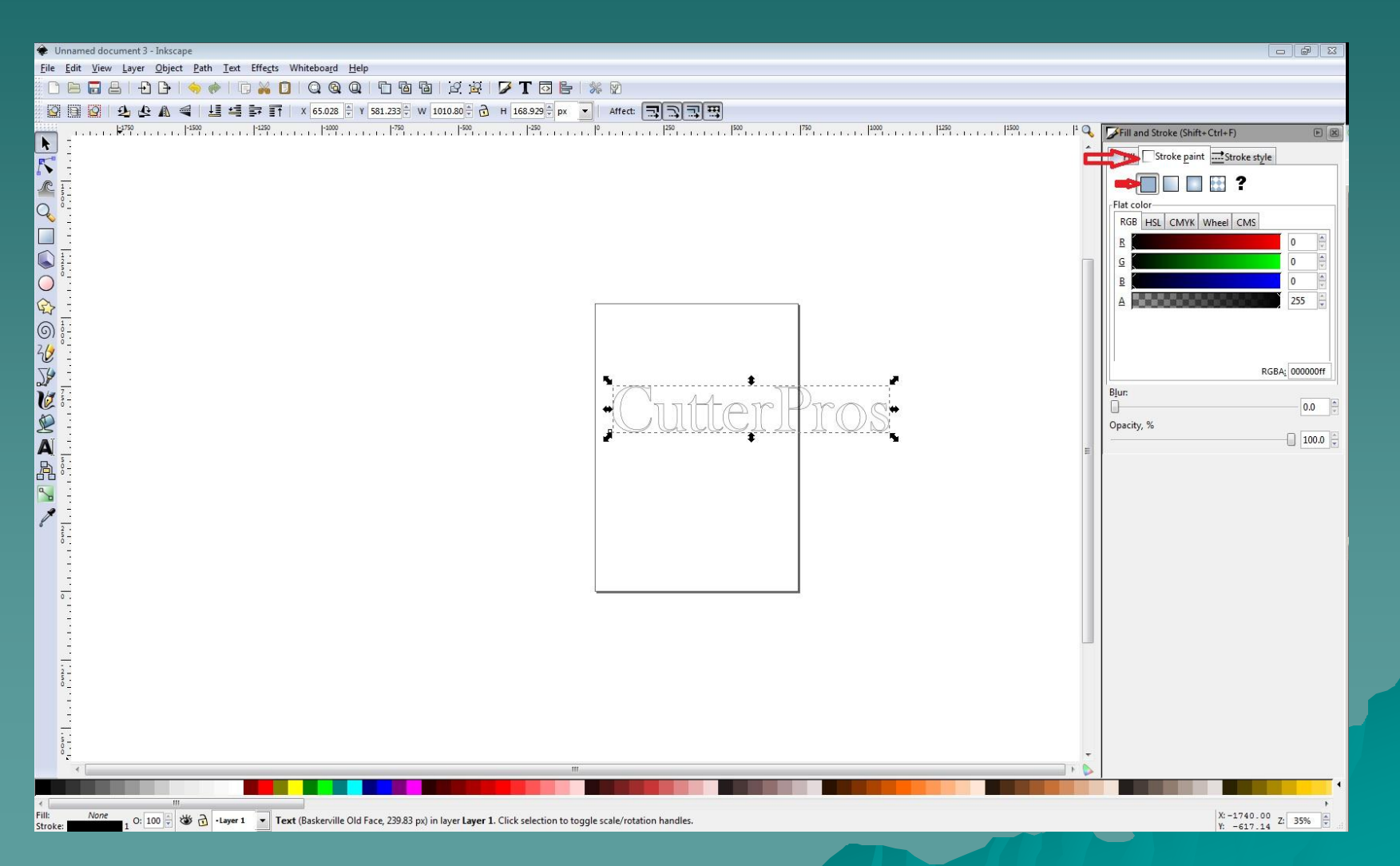

### Select the Stroke style tab.

#### Here you can change the width of the outline.

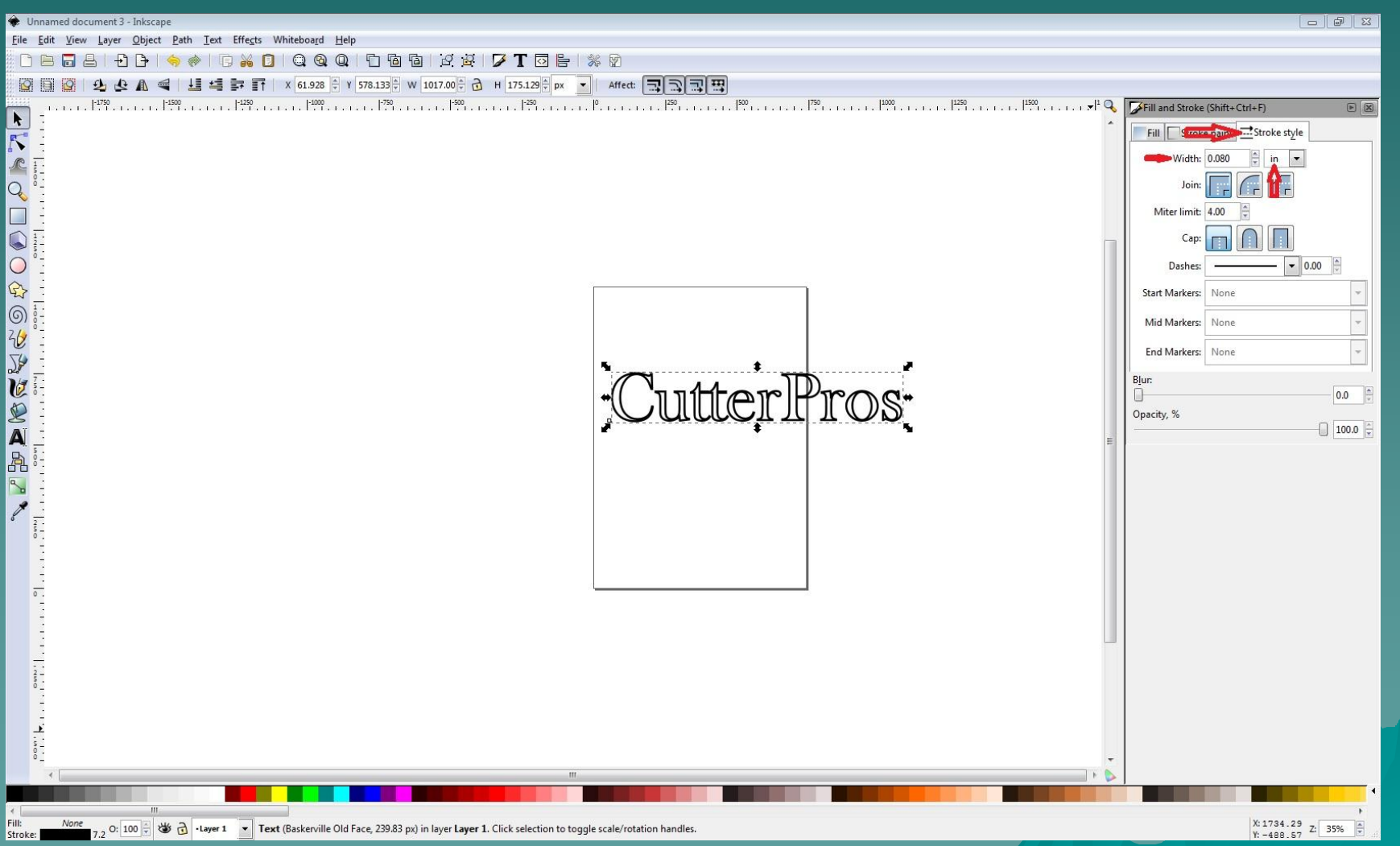

### Select your text by clicking on it.

Then click Path, Stroke to Path. You can now send it to SignCut or save the file.

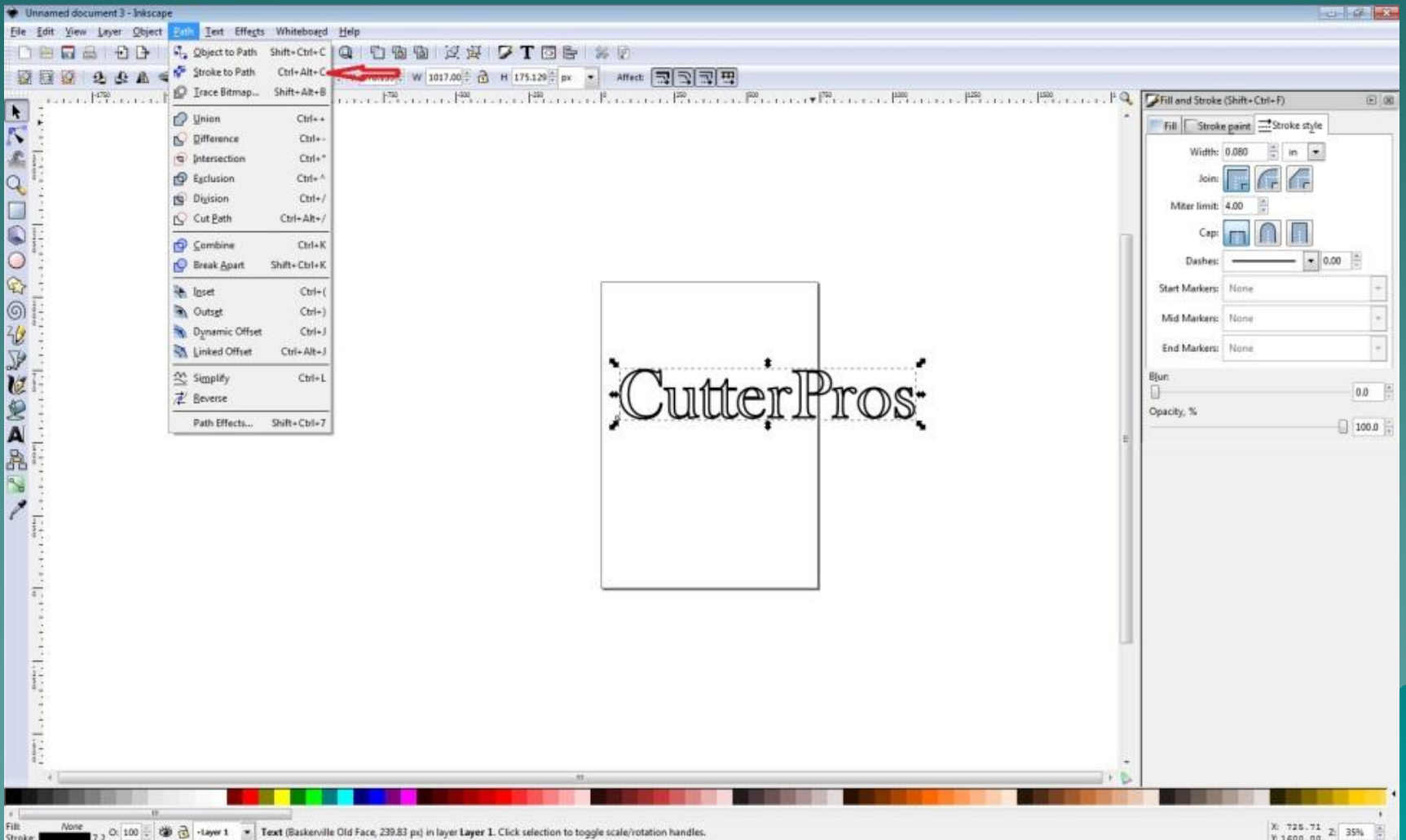

CutterPros.com

Y: 1600.00

## The End

Please review our tutorials for more information on particular features. http://www.cutterpros.com/downloads for further information. To speak with a technician, submit a ticket at

http://www.cutterpros.com/support/ or call 888-828-8776 x227

CutterPros.com/Hahn Ventures LLC is NOT liable for any software/attachments/instructions/download links/content contained in this presentation. Use the contents of this presentation AT YOUR OWN RISK. CutterPros.com/Hahn Ventures LLC is NOT responsible for any damages incurred to your computer hardware/software or any possible viruses/Trojans/malware or any other type of damaging programs that may be contained in the links and/or attachments. It is your responsibility to verify the contents before using any of the information contained in this presentation. By using the contents in this email you agree to hold CutterPros.com/Hahn Ventures LLC harmless of all liability and damages. You agree that you are totally responsible for what you put on your computer, software you install on your computer and files you download to your computer.